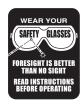

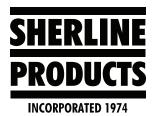

## **Sherline/MASSO Software Upload Instructions**

1. Delete the file with the suffix ".HT1" from the flash drive; from this point on, we will describe this file as "00002096.HT1" wherein the number 00002096 is an arbitrary file number.

**NOTE:** Whenever MASSO reads the 00002096 file for an upgrade, it changes the file to 00002096.HT1 so it can't be read again. If your flash drive has not been used to do the upgrade, then the file will still be 00002096. You must remove any file that has .HT1 in it, in order to load the latest upgrade file in it's place.

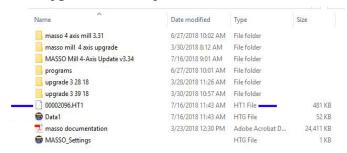

FIGURE 1—The blue markers indicates the file to delete from the USB flash drive.

2. Open the most recent machine upgrade software folder on your PC (in this case, it is "3.34").

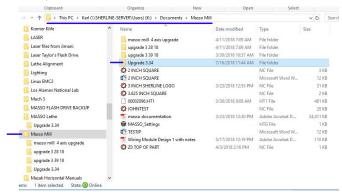

FIGURE 2

3. Load the 00002096 file onto the flash drive's Main Directory; do not load them into a folder on the flash drive or the controller will not read them (see Figure 3).

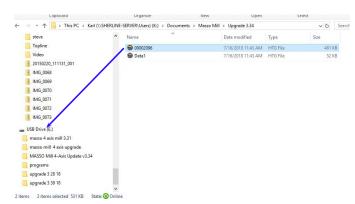

FIGURE 3—The blue arrow indicates the file to move onto the Main Directory of the flash drive.

- 4. Put the flash drive in the MASSO controller.
- 5. Turn on the power.
- 6. Wait for the load bar to reach 100%.
- 7. Turn the power off/on.
- 8. Type in the password (SP).
- 9. Press the E-stop on/off.
- 10. F1-Set up:
  - A. Password (- - -)

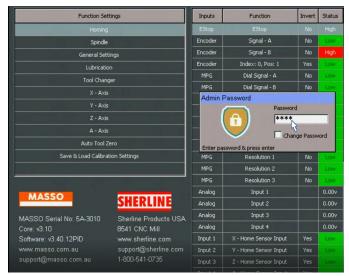

FIGURE 4—Password dialog box.

B. Save and load calibration settings (see Figure 5).

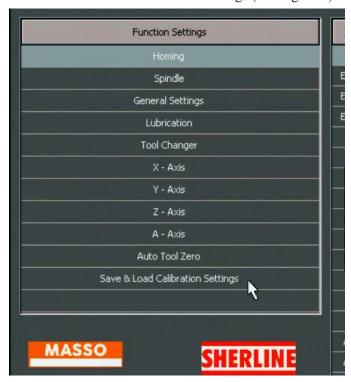

FIGURE 5

C. Click the Load from file button. This loads all of the machine settings into the MASSO board.

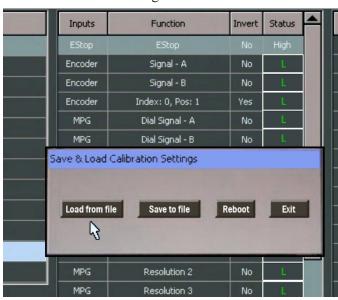

FIGURE 6

D. Click the Reboot button.

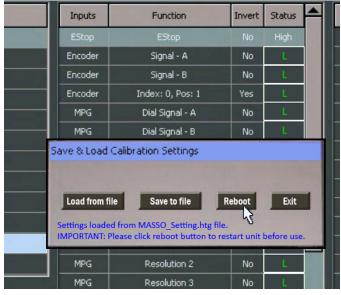

FIGURE 7

E. PW (---), E-stop on/off.

11. Ready to run.

## **Saving Settings**

- 1. Follow the above instructions 10-A, and B.
- 2. Then on the "Save and Load Calibration Settings," choose "Save to File," and then click "Exit."
- 3. This will save all of your settings to the flash drive.

## **NOTES:**

- 1. The Settings and the software upgrades are separate files. When you save a new software upgrade to the flash drive, it doesn't affect the settings file. As long as you save your settings file, they will still be on the flash drive for future software upgrades.
- 2. When you first turn on the controller, the Serial No for the controller board will show in the top right corner of the screen (see Figure 8).

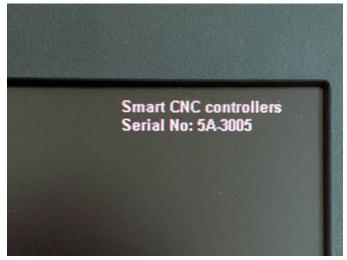

FIGURE 8

3. When the controller command screen comes up, the current software that is on the controller will show in the top, right corner of the screen (see Figure 9). The example below shows, "Lathe v3.40.26PID."

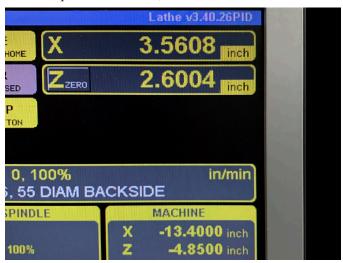

FIGURE 9—The current software version is displayed in the blue bar at the top, right corner of the monitor.

4. For your reference, the "Data1" file that is on the flash drive is the screen shot that displays the "Sherline powered by MASSO" upon startup.

Thank you, Sherline Products Inc.